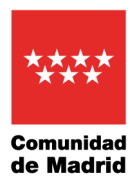

## **RECOMENDACIONES PARA LA PROTECCIÓN DE DATOS PERSONALES EN LA PUBLICACIÓN Y/O COMUNICACIÓN DE DOCUMENTACIÓN ADMINISTRATIVA**

Este documento pretende responder a las siguientes cuestiones:

- 1) En los casos en los que haya que hacer público un documento administrativo, ¿qué datos personales se deben ocultar para preservar la privacidad de sus titulares?
- 2) ¿Cuáles son estas situaciones, y en qué normas o criterios nos podemos basar para realizar, en su caso, esa ocultación?
- 3) ¿Cómo se puede, en la práctica, preparar las copias de los documentos, debidamente censuradas, para que la ocultación sea efectiva?

### **DATOS PERSONALES PARA OCULTAR**

La ocultación de determinada información personal en documentos que van a ser vistos por terceros es necesaria para garantizar que se preserva la privacidad, y se basa en que quien tiene derecho a acceder a los documentos no precisa conocer algunos datos personales, sin los cuales se logra la finalidad que se persigue, como por ejemplo el cumplimiento del principio de transparencia. Así, por poner un ejemplo, el número de DNI de un funcionario es un dato que no debe ser relevado, siendo suficiente que el documento muestre la identidad y cargo o puesto de trabajo.

En resumen, la ocultación de determinados datos personales se debe realizar en los casos en los que la finalidad perseguida con su comunicación o publicación no exige la presencia de dichos datos personales.

En consecuencia, se recomienda que los documentos destinados a publicación en Internet, así como los que sean objeto de comunicación como consecuencia de solicitudes de información en cumplimiento de la normativa vigente, como es el caso de la transparencia y acceso a la información pública (en adelante publicación), sean objeto de **ocultación de los siguientes datos personales:**

- **Número de identificación personal** (NIF, DNI, NIE, Número de Pasaporte o cualquier otro tipo de código alfanumérico identificativo personal) de los interesados.
- En el caso de que el documento contenga firmas electrónicas **deberá ocultarse el NIF cuando éste sea visible en el recuadro de firma**.
- Igualmente deberán ocultarse, en su caso, las **firmas manuscritas** y rúbricas, incluyendo las denominadas "*visé*" o media firma realizadas como visto bueno en todas las páginas del documento.
- El **CVS** (código de verificación seguro) **de todas las páginas** de los documentos firmados electrónicamente, que posibilita obtener el documento electrónico original. Si aparece códigos de barras éstos también deberán ser ocultados en todas las páginas.

Para ello es necesario obtener, a partir del documento original, otro documento en el que se garantice la ocultación de estos datos. Más adelante describiremos cómo hacerlo.

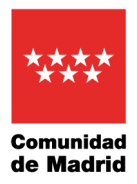

#### **EJEMPLOS DE SITUACIONES EN LAS QUE DEBE CENSURARSE UN DOCUMENTO**

La necesidad de ocultar este tipo de datos personales puede darse en cualquier situación en la que un interesado solicita acceso a documentación administrativa, porque puede contener en el texto alguno de los datos anteriores, y porque, para ser un documento administrativo válido, deberá contar con firmas, manuscritas o electrónicas.

Esto último se deriva de lo establecido en la Ley 39/2015 de Procedimiento Administrativo Común (art. 26 y 36):

*Artículo 26. Emisión de documentos por las Administraciones Públicas.*

*1. Se entiende por documentos públicos administrativos los válidamente emitidos por los órganos de las Administraciones Públicas. Las Administraciones Públicas emitirán los documentos administrativos por escrito, a través de medios electrónicos, a menos que su naturaleza exija otra forma más adecuada de expresión y constancia.*

*2. Para ser considerados válidos, los documentos electrónicos administrativos deberán:*

*a) Contener información de cualquier naturaleza archivada en un soporte electrónico según un formato determinado susceptible de identificación y tratamiento diferenciado.*

*b) Disponer de los datos de identificación que permitan su individualización, sin perjuicio de su posible incorporación a un expediente electrónico.*

*c) Incorporar una referencia temporal del momento en que han sido emitidos.*

*d) Incorporar los metadatos mínimos exigidos.*

*e) Incorporar las firmas electrónicas que correspondan de acuerdo con lo previsto en la normativa aplicable.*

*Se considerarán válidos los documentos electrónicos, que cumpliendo estos requisitos, sean trasladados a un tercero a través de medios electrónicos.*

*Artículo 36. Forma.*

- *1. Los actos administrativos se producirán por escrito a través de medios electrónicos, a menos que su naturaleza exija otra forma más adecuada de expresión y constancia.*
- *2. …*

Así, por ejemplo, en aplicación de la normativa de Transparencia y Acceso a la Información Pública, cuando un ciudadano solicita acceso a documentación administrativa se deberán examinar los documentos siguiendo lo establecidos por las leyes y aplicando los criterios interpretativos de los Consejos de Transparencia nacional o de las comunidades autónomas. Así, el Consejo de Transparencia y Buen Gobierno de España publicó en su día el documento [Criterio](https://www.consejodetransparencia.es/dam/jcr:936f611d-e6f4-436f-bc3c-6e56a8e38779/C4_2015_firma_manuscrita.pdf) 4/2015: Publicidad activa sobre los datos del DNI y la firma [manuscrita.](https://www.consejodetransparencia.es/dam/jcr:936f611d-e6f4-436f-bc3c-6e56a8e38779/C4_2015_firma_manuscrita.pdf)

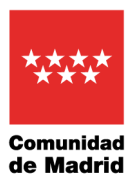

Otra situación en la que hay que tomar las precauciones de ocultación de datos personales es la contratación pública.

La difusión de datos identificativos en la publicación de la información relativa a los procedimientos de contratación pública a raíz del cumplimiento de las obligaciones de publicidad establecidas en la Ley de Contratos del Sector Público<sup>[1](#page-2-0)</sup> (LCSP), debe abarcar sólo el nombre y apellidos de los licitadores y adjudicatarios, así como el nombre, apellidos y cargo del empleado público que interviene en razón del cargo o funciones<sup>[2](#page-2-1)</sup> (en adelante *interesados*) salvo que en el caso concreto prevalezca la protección de datos personales u otros derechos constitucionalmente protegidos sobre el interés público en la divulgación que lo impida, al ser esta la información mínima necesaria para lograr la finalidad pretendida (artículo 5.1.c) del Reglamento Europeo de Protección de Datos<sup>[3](#page-2-2)</sup> – RGPD-).

En consecuencia los documentos de contratación destinados a publicación en Internet (Portal de Transparencia, Portal de Contratación, Base de Datos Nacional de Subvenciones, etc.), así como los que sean objeto de comunicación como consecuencia de solicitudes de información en cumplimiento de la normativa de transparencia y acceso a la información pública, (en adelante *publicación*) deberán ser objeto un **proceso de ocultación del número de identificación personal** (NIF, DNI, NIE, Número de Pasaporte o cualquier otro tipo de código alfanumérico identificativo personal) de los interesados. En el caso de que el documento contenga firmas electrónicas **deberá ocultarse el NIF cuando éste sea visible en el recuadro de firma**. Igualmente deberán ocultarse, en su caso, las **firmas manuscritas y rúbricas**.

Cuando la comunicación de la información sobre contratación pública tenga como finalidad su traslado a unidades u organismos de la Administración del Estado para posibilitar el ejercicio de sus competencias de supervisión y control, no serán necesarias las anteriores medidas, puesto que dicha labor exige disponer de la totalidad de la información que los documentos contienen.

### **CONSEJOS PRÁCTICOS PARA REALIZAR LA OCULTACIÓN**

Los documentos administrativos originales, bien en formato papel o en formato electrónico, deberán seguir bajo custodia de la Unidad Administrativa correspondiente, y con ellos se deberá crear una copia en la que se oculte la información personal que corresponda.

Si se trata de documentos administrativos en formato papel se recomienda escanear el documento original a formato de imagen o PDF gráfico, y editarlo con una aplicación de edición de imagen o de PDF, superponiendo zonas en color negro encima de los datos personales. Este procedimiento es preferible a la tachadura con rotulador o métodos semejantes basados en tinta aunque luego se obtenga un documento escaneado, dado que en ocasiones es posible averiguar, mediante técnicas de tratamiento de imágenes, los datos que se pretendían ocultar.

<span id="page-2-0"></span><sup>1</sup> Ley 9/2017, de 8 de noviembre, de Contratos del Sector Público, por la que se transponen al ordenamiento jurídico español las Directivas del Parlamento Europeo y del Consejo 2014/23/UE y 2014/24/UE, de 26 de febrero de 2014.

<span id="page-2-1"></span><sup>2</sup> En este sentido se ha manifestado también, la Agencia Catalana de Protección de Datos (ADPCat) en su dictamen CNS 1/2019 acerca de la publicidad en la contratación pública. [https://apdcat.gencat.cat/es/documentacio/resolucions-dictamens-i](https://apdcat.gencat.cat/es/documentacio/resolucions-dictamens-i-informes/cercador/cercador-detall/CNS-1-2019-00001)[informes/cercador/cercador-detall/CNS-1-2019-00001.](https://apdcat.gencat.cat/es/documentacio/resolucions-dictamens-i-informes/cercador/cercador-detall/CNS-1-2019-00001) En relación con el contenido de las actas de contratación: Resolución nº 221/2018 del Tribunal Administrativo de Contratación Pública de la Comunidad de Madrid, de 18 de julio, sobre análisis de las actas de la Mesa de contratación, naturaleza, requisitos y efectos [https://www.acobur.es/recursos-especiales/detalle/resolucion-n-2212018](https://www.acobur.es/recursos-especiales/detalle/resolucion-n-2212018-del-tribunal-administrativo-de-contratacion-publica-de-la-comunidad-de-madrid-de-18-de-julio-de-2018/17447) [del-tribunal-administrativo-de-contratacion-publica-de-la-comunidad-de-madrid-de-18-de-julio-de-2018/17447.](https://www.acobur.es/recursos-especiales/detalle/resolucion-n-2212018-del-tribunal-administrativo-de-contratacion-publica-de-la-comunidad-de-madrid-de-18-de-julio-de-2018/17447)

<span id="page-2-2"></span><sup>3</sup> REGLAMENTO (UE) 2016/679 DEL PARLAMENTO EUROPEO Y DEL CONSEJO de 27 de abril de 2016 relativo a la protección de las personas físicas en lo que respecta al tratamiento de datos personales y a la libre circulación de estos datos y por el que se deroga la Directiva 95/46/CE.

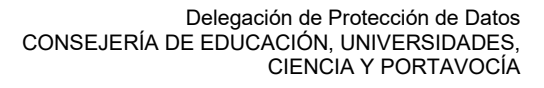

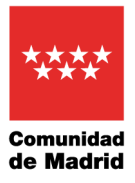

Cuando se trata de documentos en formato electrónico será igualmente necesario obtener una copia que no contenga los datos personales a ocultar. Aunque se puede recurrir al paso a formato papel para proceder como en el caso anterior, recomendamos que se realice una copia censurada en formato electrónico, con la salvedad de que el documento electrónico esté bloqueado y no sea posible su alteración.

Para obtener una copia en formato electrónico será necesario editar una copia del documento original en formato PDF. Si el formato del documento original no es PDF se imprimirán mediante una impresora virtual a PDF para obtener un documento en ese formato que pueda ser editado.

Una vez que disponemos de una copia del documento en formato PDF, y tras realizar en ella el enmascaramiento o censura de los datos personales siguiendo, por ejemplo, los consejos que mostramos en el Anexo, el resultado obtenido deberá tener la siguiente forma:

- 1) Una **imagen con un formato PDF puramente gráfico sin la información a ocultar,**
- 2) **o bien un documento PDF desprovisto de los datos y metadatos a ocultar.**

Es necesario, en este último caso, incidir en la importancia de eliminar del documento todos los metadatos que, aunque sean información no visible, pueden contener restos de la información personal que se deseaba ocultar. Esta acción se debe realizar al finalizar la edición, y se suele denominar "**esterilización del documento**" o **"eliminación de metadatos"**.

En el documento generado, una vez enmascarados todos los datos personales, **deberá constar expresamente la advertencia de que el original contiene todas las firmas auténticas**. Se aconseja que dicha advertencia figure al menos en la primera página en lugar destacado y resaltado en negrita o en un color llamativo. A continuación, se recomienda incluir la siguiente sugerencia o modelo de aviso a este respecto:

> **Es copia de un original que contenía todas las firmas originales custodiado por el responsable.**

Una vez grabado el documento, la copia censurada puede ser publicada o comunicada a quien corresponda.

> DELEGACIÓN DE PROTECCIÓN DE DATOS 2021

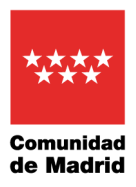

## **Anexo: Enmascaramiento de un documento PDF para eliminar datos personales antes de su publicación o comunicación**

Para enmascarar los datos personales en un documento PDF es necesario editarlo para tacharlos superponiendo una franja o rectángulo que impida su lectura. Existen varias alternativas, según la aplicación utilizada:

- 1) Adobe Acrobat Pro DC (antes Adobe Acrobat Professional)
- 2) ABBYY PDF Transformer+
- 3) Aplicación LibreOffice

# **1) Mediante Adobe Acrobat Pro DC**

Para censurar un documento, siempre y cuando no se trate de un documento protegido[4](#page-4-0), seleccionaremos la herramienta de censura desde la sección Herramientas y pulsaremos "Abrir"

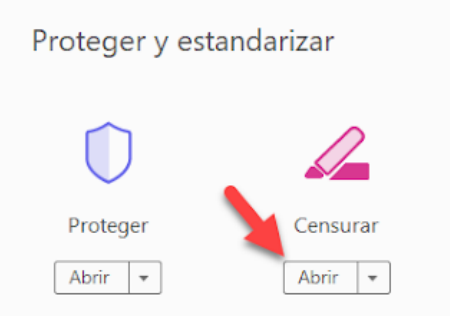

En el documento, se nos abrirá el menú de censura con las siguientes opciones:

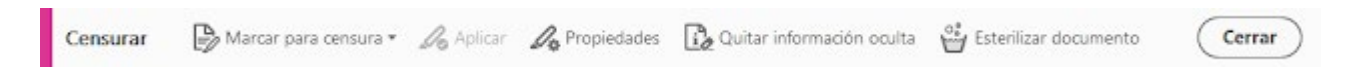

Para censurar un texto, seleccionaremos la opción "Marcar para censura" y en el menú desplegable elegiremos la opción "Texto e imágenes"

<span id="page-4-0"></span><sup>4</sup> Si el documento PDF está protegido habrá que obtener una copia como PDF en "modo imagen", para luego editarla

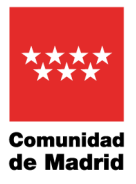

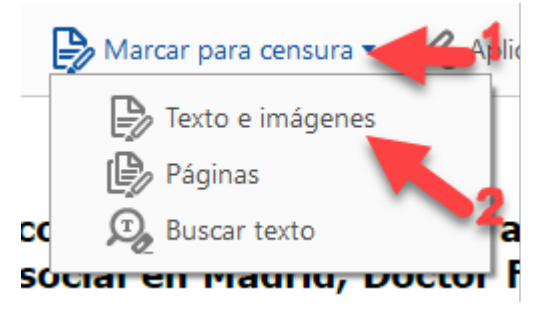

Nos aparece un mensaje informativo que nos indica que la censura es un proceso en dos pasos, el primero es marcar los contenidos que queramos censurar y el segundo es aplicar la censura. Si no queremos que nos vuelva a aparecer este mensaje, marcaremos "No volver a mostrar"

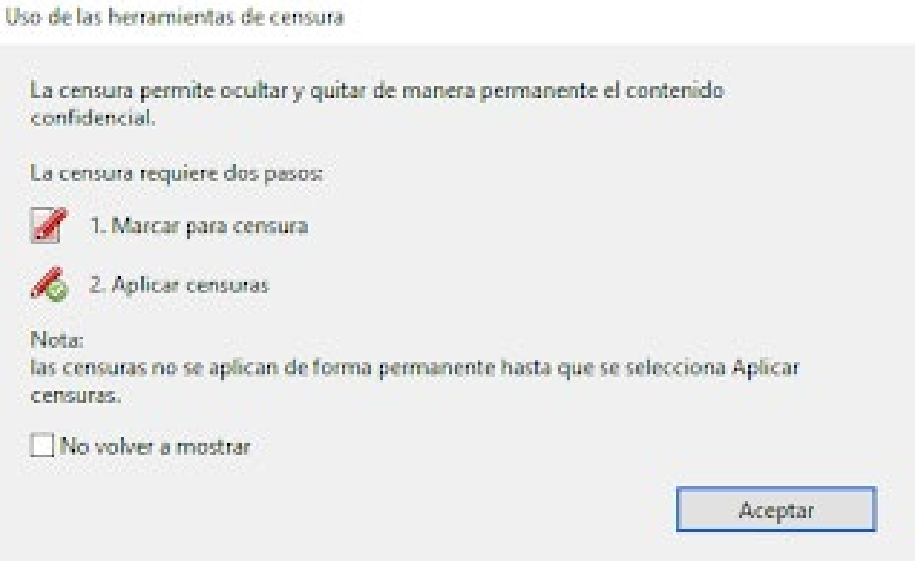

Seleccionaremos los textos o imágenes que queramos censurar

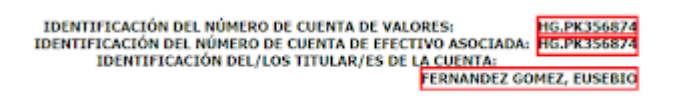

Y pulsaremos e[n la opción "Aplicar" de la barra de opciones](https://1.bp.blogspot.com/-FcigRs1E35g/YCBeqII55bI/AAAAAAAAAqY/dr4IxGCyOCgaSP0ytwPsJabm4aT2vwGfgCLcBGAsYHQ/s449/Censurar_Acrobat_012021_5_v2.png)

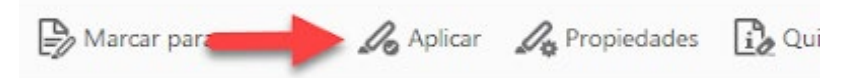

También podemos pulsar el botón derecho del ratón, y en el menú contextual, seleccionar "Aplicar censuras"

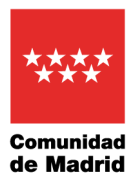

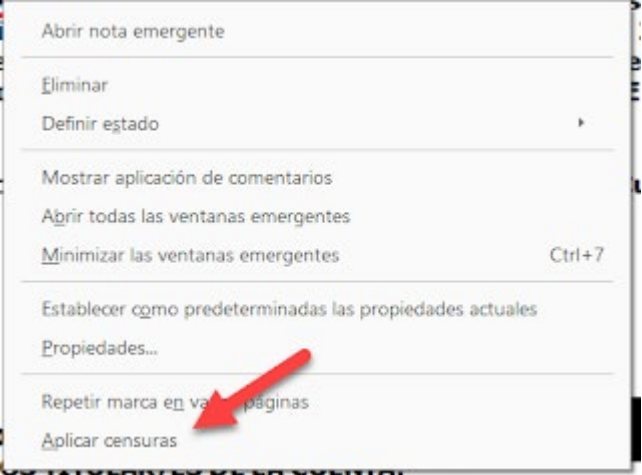

Y el text[o quedará eliminado y se mostrará una marca en s](https://1.bp.blogspot.com/-v-kMJeMURLc/YCBgSGDMaaI/AAAAAAAAAq4/D_c31hkteOEnYji6rSi52Fgts3GJx8IMQCLcBGAsYHQ/s671/Censurar_Acrobat_012021_7.png)u lugar.

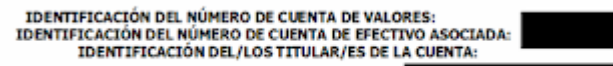

Si no queremos aplicar la censura al texto seleccionado, podemos deshacer o bien volver a seleccionar la propia selección y pulsar la tecla "Suprimir". La marca queda permanente en el momento en que aplica la censura y se guarda el documento, por lo que, si hemos censurado un documento y queremos recuperarlo, cerramos el documento sin guardarlo.

El mensaje siguiente, nos avisa de ello.

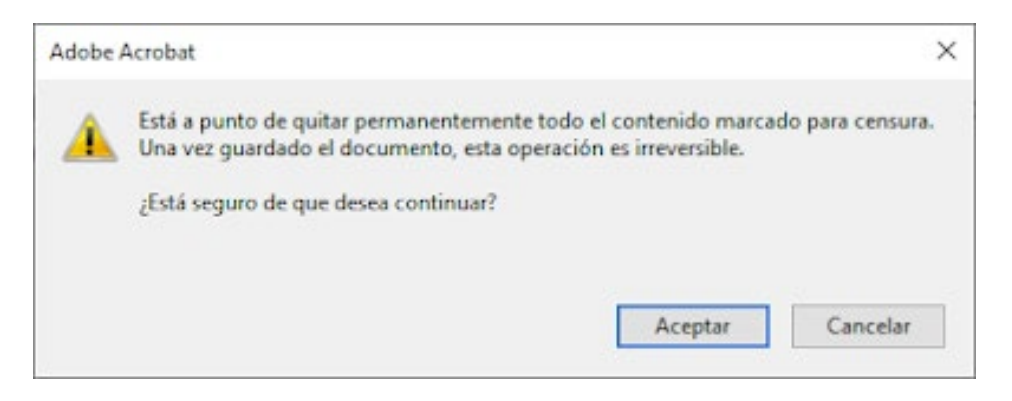

Podemos de manera similar censurar una página completa, para lo cual elegiremos la opción "Páginas"

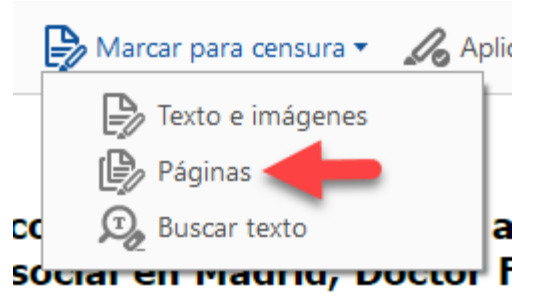

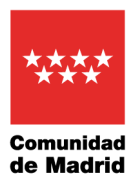

Y nos preguntará si queremos marcar para censurar la página actual o un intervalo de páginas.

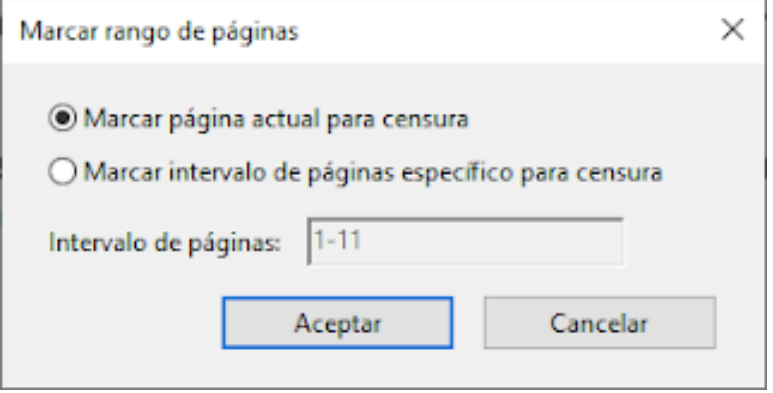

Con ello la totalidad de la página quedará censurada.

Podemos modificar la representación gráfica de la zona censurada a través de las propiedades, para lo cual pulsaremos la opción "Propiedades" del menú.

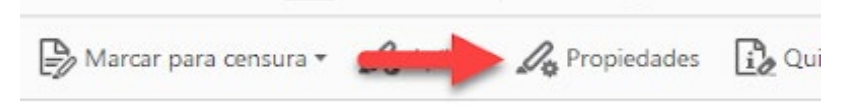

Nos mostrará el cuadro de propiedades, donde podremos:

- Elegir el color de relleno de la zona censurada, usado incluso cuando hay texto superpuesto
- Elegir un texto para superponer sobre el relleno
- Elegir el aspecto de la marca de censura para cuando seleccionemos el texto a censurar

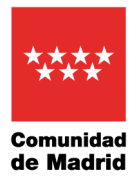

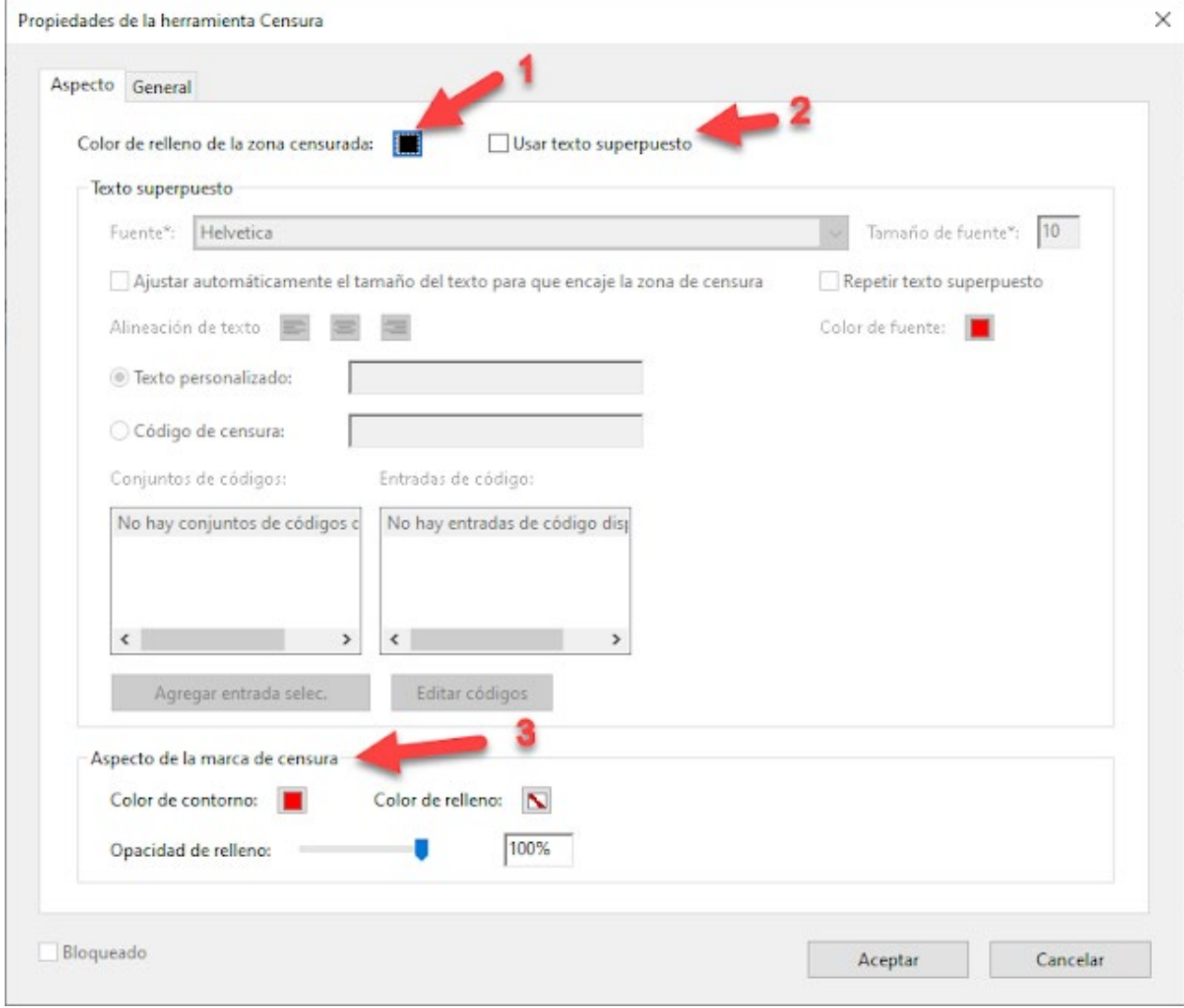

Una vez realizada la actuación de censura es necesario ejecutar otras dos herramientas relacionadas que nos ayudan a asegurar la confidencialidad de los documentos PDF, evitando<br>que se proporcione información en los mismos Estas funciones son: mismos. Estas

- "Quitar información oculta": elimina información no visible pero incluida en el documento como elementos eliminados o recortados, objetos superpuestos, …
- "Esterilizar documento": elimina lo anterior y otros elementos del documento como metadatos, comentarios ocultos, datos de formulario, vínculos, JavaScript

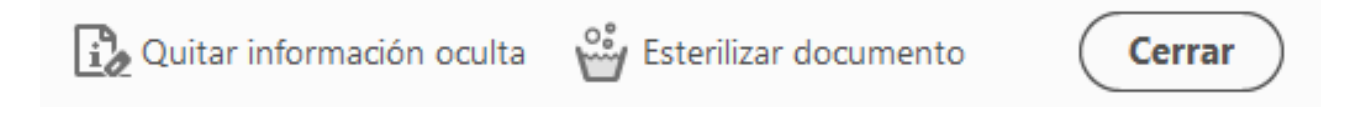

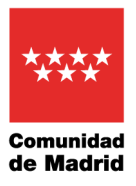

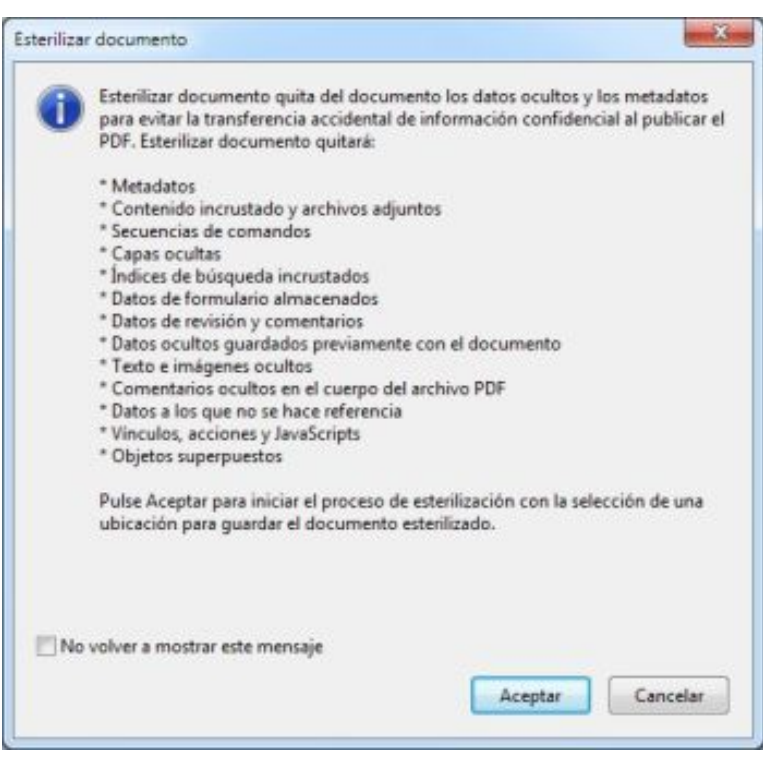

Para finalizar, y antes de guardar el documento, será necesario insertar un cuadro de texto con la siguiente advertencia:

> **Es copia de un original que contenía todas las firmas originales custodiado por el responsable.**

A continuación, se incluyen dos enlaces ilustrativos sobre estos procedimientos:

- Vídeo de Acrobat en el [Canal de Habilidades](https://web.microsoftstream.com/channel/5bc59158-9ca1-47cf-badb-9808d7b65dbf) en ForMadrid: https://web.microsoftstream.com/channel/5bc59158-9ca1-47cf-badb-9808d7b65dbf
- Instrucciones en Adobe: [https://helpx.adobe.com/es/acrobat/using/removing-sensitive](https://helpx.adobe.com/es/acrobat/using/removing-sensitive-content-pdfs.html)[content-pdfs.html.](https://helpx.adobe.com/es/acrobat/using/removing-sensitive-content-pdfs.html) Nota: Las tachaduras realizadas con el programa Acrobat Reader no sirven para el propósito de ocultación buscado, porque el PDF resultante sigue conteniendo toda la información por capas, y aunque parezca que el dato se ha ocultado sigue estando debajo de la tachadura.

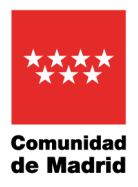

# **Mediante ABBYY PDF Transformer+**

Se trata de un programa proporcionado por MadridDigital que, aunque ya no puede solicitarse, figura en muchos puestos de trabajo de la Consejería. Este programa nos permitirá editar documentos PDF y una vez enmascarados los datos personales deberemos guardar el archivo, pero previamente deberemos incorporar un cuadro de texto con la advertencia:

> **Es copia de un original que contenía todas las firmas originales custodiado por el responsable.**

Para guardar finalmente el documento acceder al menú "Archivo", elegir "Convertir a", y pulsar en "Documento PDF sólo de imagen", como se indica en la siguiente captura de pantalla:

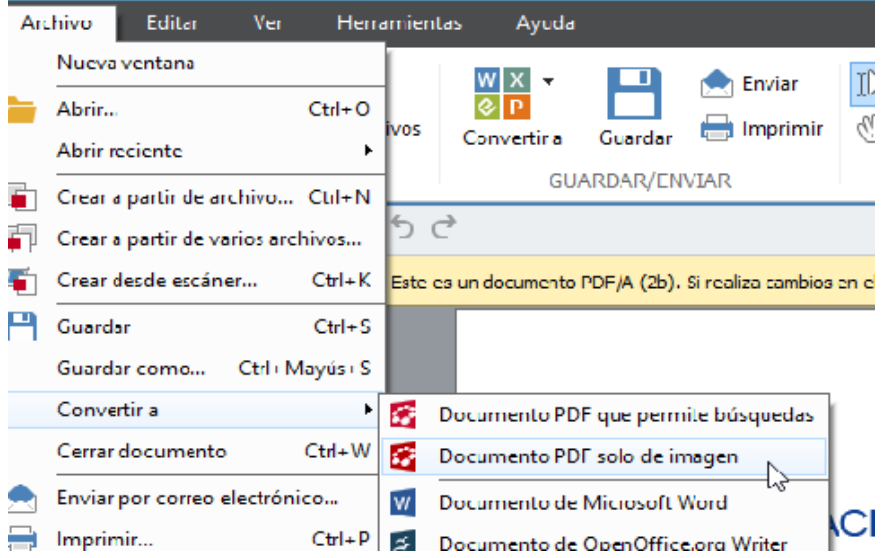

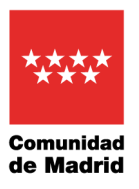

# **Mediante la aplicación LibreOffice**

LibreOffice es un conjunto de programas de oficina de libre distribución, y por tanto no requiere licencia. Además, puede instalarse en Windows en modo "portable", con una cuenta de usuario sin privilegios de administración. Puede obtenerse a través del enlace siguiente: <https://es.libreoffice.org/descarga/versiones-portatiles/>

- 1) En la aplicación **LibreOfficeDraw**, abrir el documento PDF mediante el menú "Archivo".
- 2) Activar la barra de herramientas "Censura", tal y como se muestra en la siguiente ilustración:

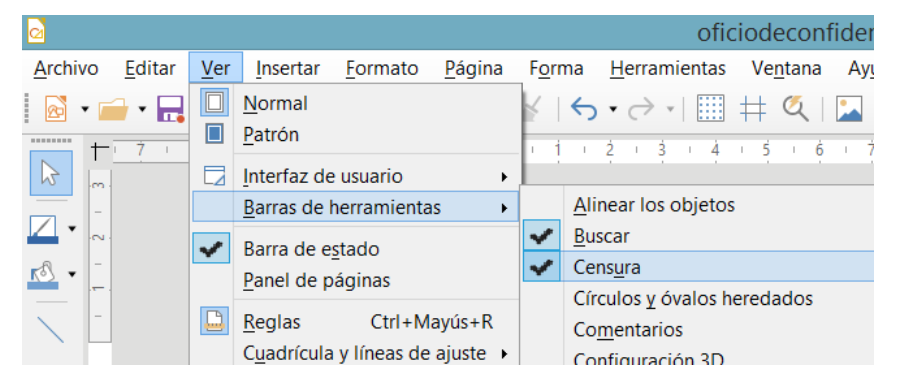

Recomendamos activar en este menú la opción "Panel de páginas" con el fin de facilitar la navegación entre páginas del documento mientras se edita.

3) Seleccionar la herramienta "Censura con rectángulos" para superponer un rectángulo sobre todos los contenidos que se deseen ocultar:

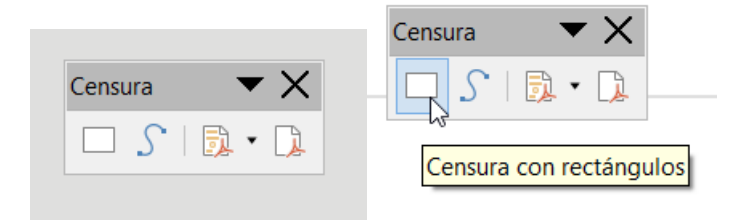

4) Deberá incluirse un recuadro de texto indicando que el documento original contiene todas las firmas auténticas. Esto puede hacerse desde el menú "Insertar" eligiendo la opción "cuadro de texto", o bien pulsando F2.

> **Es copia de un original que contenía todas las firmas originales custodiado por el responsable.**

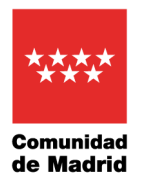

5) Una vez marcados todos los contenidos que se desean enmascarar es preciso guardar el documento en formato PDF "sólo-imagen" (equivalente a un documento escaneado). Para ello hay que emplear una de las opciones **"Exportación censurada"** (eligiendo si se desea hacer en color blanco o negro).

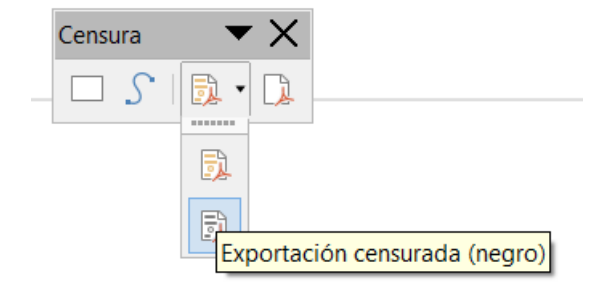